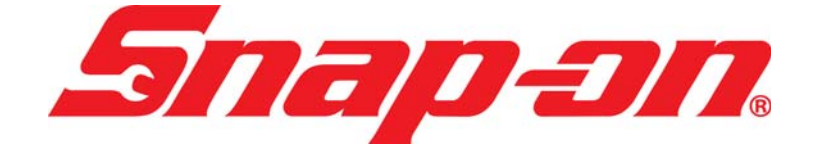

**EEHD974008**

# *PRO-LINK® Ultra Heavy Duty Standard Suite Application User's Guide (Includes HDS J1708, J1939, and OBD II/EOBD)*

*Powered by NEXIQ Technologies™*

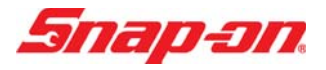

PRO-LINK® Ultra Heavy Duty Standard Suite Application User's Guide

IDSC Holdings LLC retains all ownership rights to the PRO-LINK® Ultra and its documentation. The PRO-LINK® Ultra source code is a confidential trade secret of IDSC Holdings LLC. You may not decipher or decompile PRO-LINK® Ultra software, develop source code for the PRO-LINK® Ultra, or knowingly allow others to do so. The PRO-LINK® Ultra and its documentation may not be sublicensed or transferred without the prior written consent of IDSC Holdings LLC.

This guide, as well as the software it describes, is furnished under license and may only be used or copied in accordance with the terms of such license. The content of this guide is furnished for informational use only, is subject to change without notice, and should not be construed as a commitment by IDSC Holdings LLC. IDSC Holdings LLC assumes no responsibility or liability for any errors or inaccuracies that may appear in this guide.

Except as permitted by such license, no part of this publication may be reproduced, or transmitted, in any form or by any means, electronic, mechanical, or otherwise, without the prior written permission of IDSC Holdings LLC.

PRO-LINK is a registered trademark of IDSC Holdings LLC.

Snap-on is a trademark of Snap-on Incorporated.

©2014 Snap-on Incorporated. All other marks are trademarks or registered trademarks of the respective holders. Pictures for illustration purposes only. Specifications are subject to change without notice.

Snap-on 2801 80th St., Kenosha, WI 53143

www.snapon.com

EEHD974008 Revised: 04/30/2014

# Table of Contents

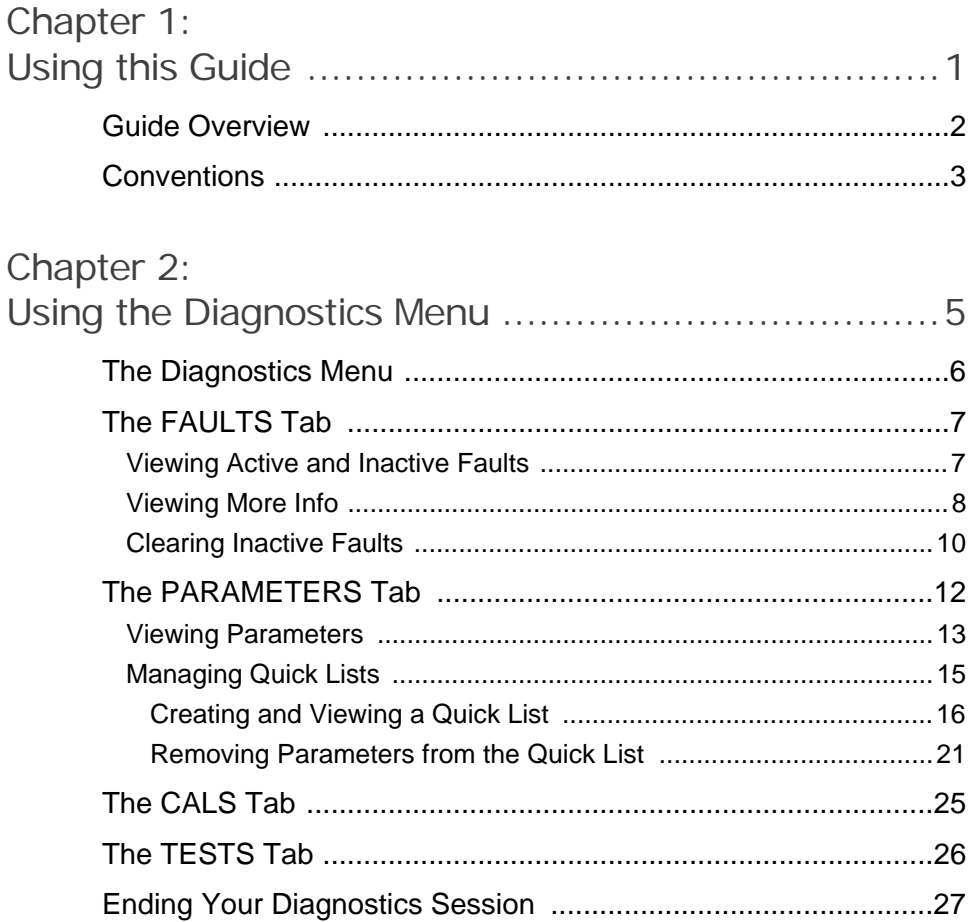

# Chapter  $1$

# <span id="page-3-0"></span>Using this Guide

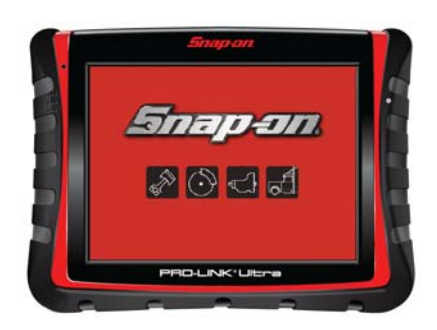

- [Guide Overview, page](#page-4-0) 2
- $\blacktriangleright$  [Conventions, page](#page-5-0) 3

 $\top$ his chapter provides an overview of this guide's organization and the conventions used throughout.

#### **NOTE:**

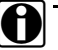

**ight** For detailed information on the PRO-LINK<sup>®</sup> Ultra user interface, please refer to the *PRO-LINK® Ultra Hardware and Software User's Manual*. The *Hardware and Software User's Manual* also provides detailed instructions on connecting to the PRO-LINK® Ultra to a vehicle and scanning the vehicle for diagnostic information.

### <span id="page-4-0"></span>**Guide Overview**

This guide provides detailed information to support you in using the following Heavy Duty Standard (HDS) Suite applications on the PRO-LINK<sup>®</sup> Ultra:

- **HDS J1708/J1587**—with this application you can diagnose most heavyduty engine systems that comply with the SAE J1708/J1587 protocol.
- **HDS J1939**—with this application you can diagnose most heavy-duty engine systems that comply with the J1939 protocol.
- **OBD II and EOBD**—with this application you can diagnose engine systems that comply with the SAE J1850, ISO 9141-2, ISO 14230 (a.k.a. Keyword), and ISO 15765 CAN protocols. You can also diagnose engine systems that comply with European OBD (i.e., EOBD).

The following PRO-LINK® Ultra features are *not* available with the Heavy Duty Standard Suite:

- Run Tests
- View/Change Parameters

This guide is composed of the following sections:

- *Table of Contents*—helps you to find the information you are looking for quickly and easily.
- *Chapter 1: Using this Guide*—provides an overview of this user's guide.
- *Chapter 2: Using the Diagnostics Menu—*provides detailed instructions on using the features of the Main diagnostics menu.

Each chapter and appendix begins with an "at-a-glance" list of the chapter contents, along with corresponding page numbers.

# <span id="page-5-0"></span>**Conventions**

This section provides descriptions of the conventions used throughout this guide.

#### **Special Messages**

#### **Notes**

NOTE provides explanations, comments, or tips related to the subject matter that is being discussed.

*Example:*

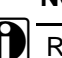

#### **NOTE:**

Refer to the page number provided for each described component for further details.

#### **Important**

IMPORTANT indicates a situation which, if not avoided, may result in damage to the test equipment or vehicle.

*Example:*

#### **IMPORTANT:**

Keep all cables clear of moving or hot engine parts.

#### **Cautions**

CAUTION indicates a potentially hazardous situation which, if not avoided, may result in moderate or minor injury to the operator or to bystanders.

*Example:*

#### **CAUTION:**

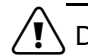

Do not use the unit to perform tests on household or industrial sources.

#### **Warnings**

WARNING indicates a potentially hazardous situation which, if not avoided, could result in death or serious injury to the operator or bystanders.

*Example:*

#### **WARNING:**

Use appropriate hand protection when handling hot engine components.

#### **Troubleshooting**

Information intended to help you to address or anticipate potential issues are presented in the following manner:

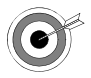

*If the "No ECMs found..." message appears, check to make sure that your* PRO-LINK Ultra *is connected to the vehicle, and that the key is in the on position.*

#### **Specialized Text**

The following specially formatted text is used to help you to differentiate certain elements discussed within this manual:

- *Emphasis:* Used to draw your attention to particularly important information.
- **FEATURE:** Used to highlight the name of a specific feature.

Example: "Use **CREATE** to specify the items you want to include on the report."

• **Field/Line:** Used to highlight the name of a field or a line of text from a display.

Example: "On the Manage Reports screen, place a check mark in the **All** check box."

• Menu Items: Used to highlight a series of menu selections.

Example: "From the Main Menu, select **Manual Scan > Heavy Duty Standard - J1708 Engine #1 Load**."

• Screen titles: Used to highlight the title of a screen displayed.

Example: "The **Manage Reports** screen is displayed"

# **2**

# <span id="page-7-0"></span>Using the Diagnostics Menu

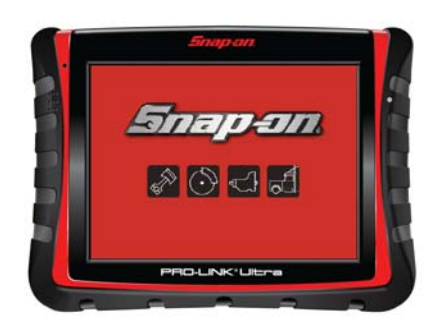

- [The Diagnostics Menu, page](#page-8-0) 6
- [The FAULTS Tab, page](#page-9-0) 7
- [The PARAMETERS Tab, page](#page-14-0) 12
- **[Ending Your Diagnostics Session, page](#page-29-0) 27**

 $\top$ his chapter provides detailed instructions on using the diagnostic features of the Heavy Duty Standard Suite.

#### **NOTE:**

Screen shots used throughout this manual are for illustrative purposes only. All data shown is fictitious in nature.

The remainder of this chapter uses sample screens from the HDS J1939 application. If you are connected to a vehicle using the J1708 protocol, or you are connected to OBD II/EOBD, screens may vary slightly.

# <span id="page-8-0"></span>**The Diagnostics Menu**

Once the PRO-LINK® Ultra has successfully scanned the vehicle for faults, the Diagnostics Menu is displayed.

#### **NOTE:**

**i** For detailed information on connecting to a vehicle and the scanning process, refer to "Connecting to a Vehicle" and "Scanning a Vehicle" in Chapter 3 of the *PRO-LINK® Ultra Hardware and Software User's Manual*.

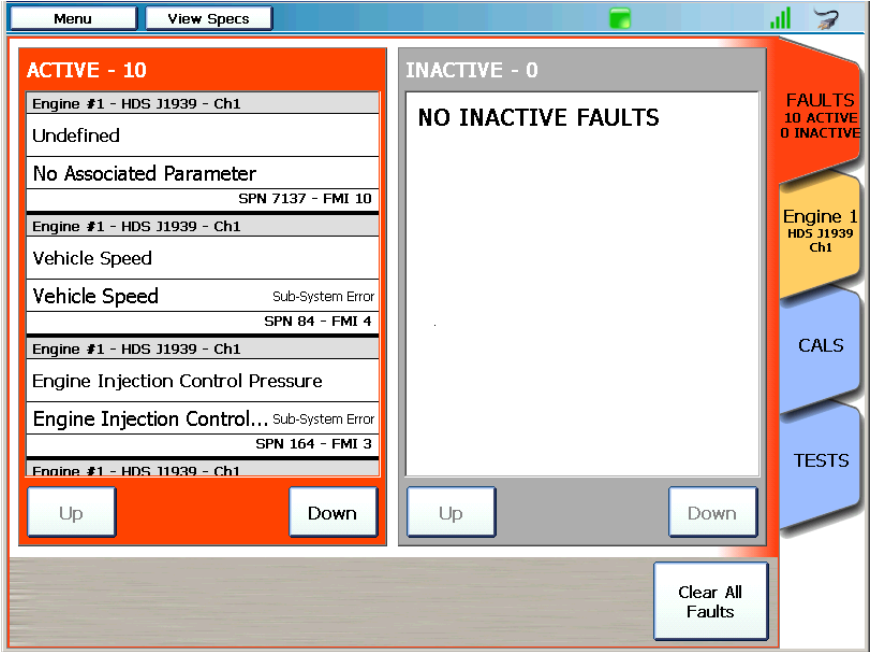

<span id="page-8-1"></span>**Figure 2.1** *Diagnostics Menu*

At this point, you are ready to start using the features available from the Diagnostics Menu. A number of menu-selection tabs are displayed on the right side of the screen.

- **•** FAULTS tab *[\(pg.](#page-9-0) 7)*
- PARAMETERS tab *[\(pg.](#page-14-0) 12)*
- CALS tab calibrations are not supported by the HDS Suite *[\(pg.](#page-27-0) 25)*
- **•** TESTS tab tests are not supported by the HDS Suite *[\(pg.](#page-28-0) 26)*

# <span id="page-9-0"></span>**The FAULTS Tab**

The FAULTS tab is the red tab located at the top of the stack of menu-selection tabs. From the FAULTS tab, you can:

- View active and inactive faults *[\(pg.](#page-9-1) 7)*
- View more information on a particular fault *[\(pg.](#page-10-0) 8)*
- Clear all inactive faults *[\(pg.](#page-12-0) 10)*

### <span id="page-9-1"></span>**Viewing Active and Inactive Faults**

When the scanning process is complete, the Diagnostics Menu (Figure 2.2) is displayed with the FAULTS tab in the top position.

#### **NOTE:**

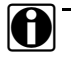

The scanning process is covered in detail in Chapter 3 of the *PRO-LINK<sup>®</sup> Ultra Hardware and Software User's Manual*.

Faults are displayed in two categories with ACTIVE faults on the left side and INACTIVE faults on the right side

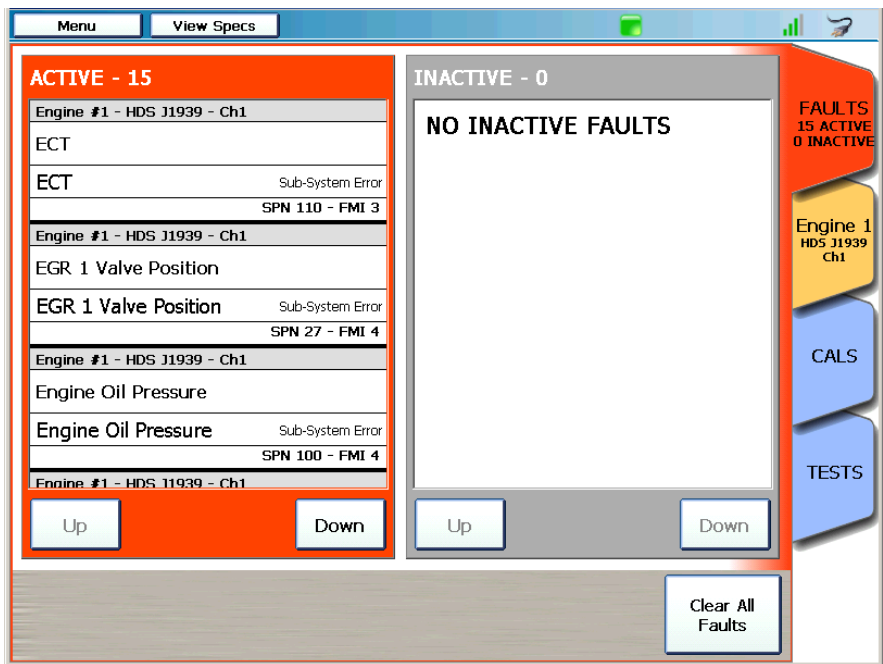

**Figure 2.2** *FAULTS Tab*

Use the **Up** and **Down** buttons to navigate up and down within the two lists. Each fault listed contains the following information for that fault:

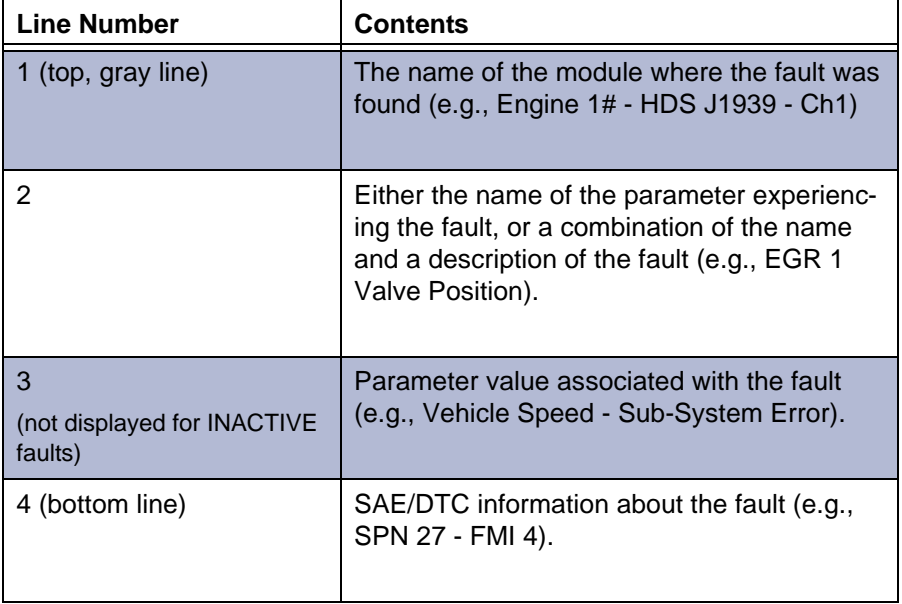

## <span id="page-10-0"></span>**Viewing More Info**

You can view more information on a particular fault (e.g., Freeze Frame Data and PRO-LINK® Repair-Connect troubleshooting information) by touching the fault to display the More Info screen.

To view more information on a particular fault:

**1** Touch the screen to select the fault for which you want to view more information (e.g., **EGR 1 Valve Position**).

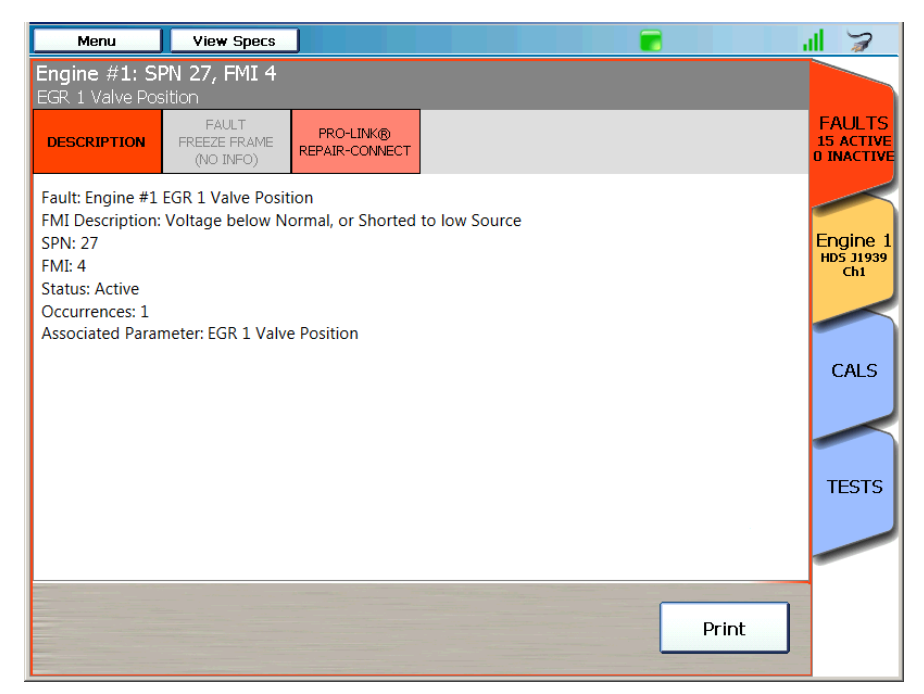

The **More Info** screen is displayed with the DESCRIPTION pane activated.

**Figure 2.3** *More Info Screen*

- **2** Touch the **FAULT FREEZE FRAME** button at the top of the display to view freeze frame information (if available).
- **3** Touch the **DESCRIPTION** button to go back to the description pane.

#### **NOTE:**

**if** you have purchased a subscription to Repair-Connect, touch the **PRO-LINK® REPAIR-CONNECT** button at the top of the screen to display the Repair-Connect login screen. For detailed information on using Repair-Connect, refer to Chapter 6 of the *PRO-LINK® Ultra Hardware and Software User's Manual*, available in PDF format on the CD shipped with your device.

- **4** Touch the **Print** button to send the page to the printer.
- **5** Touch the red **FAULTS** tab to go back to the list of faults (Figure 2.2).

### <span id="page-12-0"></span>**Clearing Inactive Faults**

Inactive faults can be cleared by touching the Clear All Faults button at the bottom of the screen. Faults may not be cleared individually.

# **NOTE:**

When you clear all faults, both ACTIVE and INACTIVE faults are cleared. Then the PRO-LINK<sup>®</sup> Ultra re-scans the vehicle and re-lists the ACTIVE faults found during the re-scan.

To clear all inactive faults:

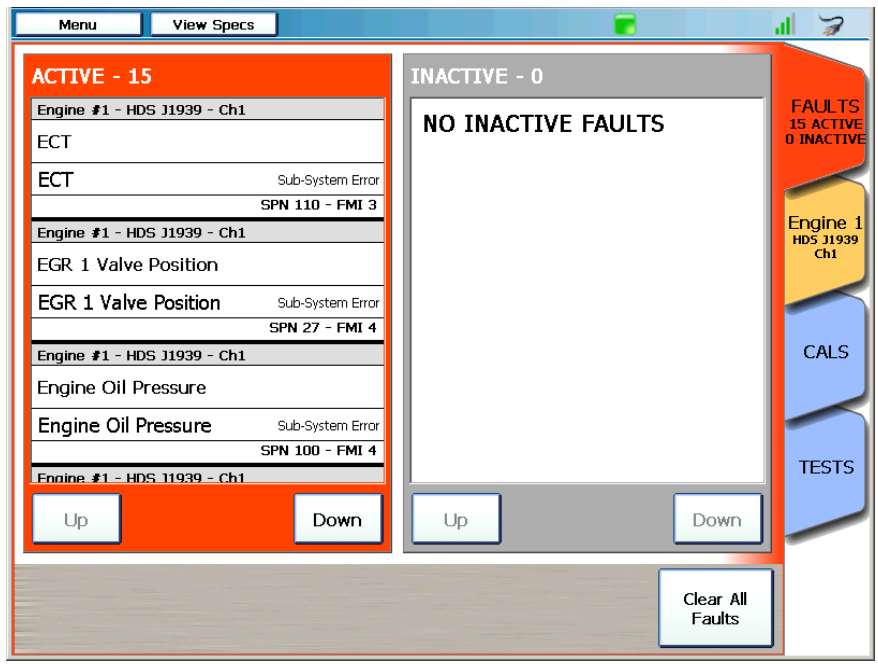

**Figure 2.4** *Sample FAULTS Tab*

**1** Touch **Clear All Faults**.

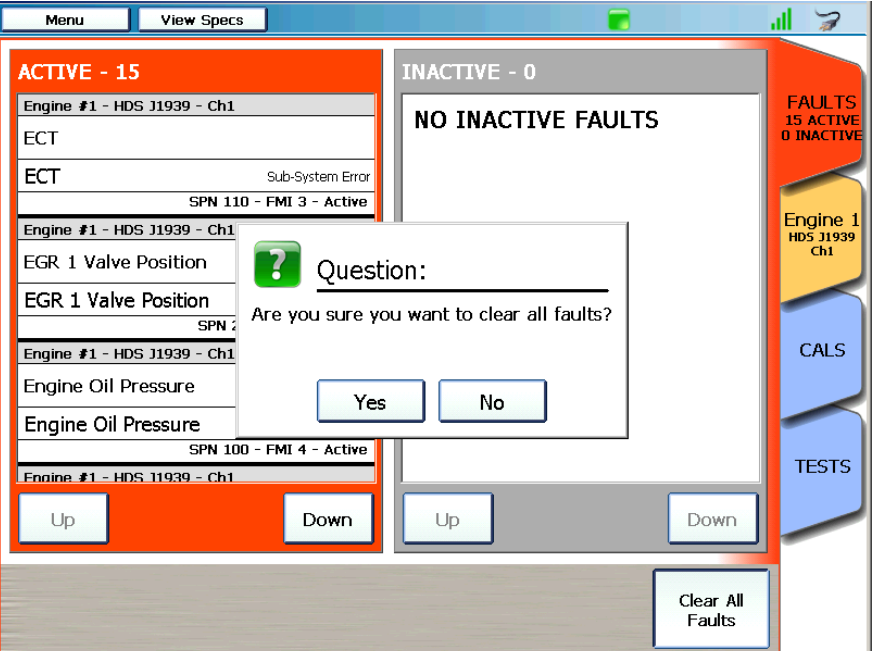

An "Are you sure you want to clear all faults?" question box is displayed.

**Figure 2.5** *Are You Sure Message*

**2** To confirm your decision to clear all faults, touch **Yes**.

All faults are cleared, the vehicle is re-scanned, and any faults that are still active will be re-displayed.

# <span id="page-14-0"></span>**The PARAMETERS Tab**

The PARAMETERS tab is the yellow tab in the stack of menu-selection tabs.

| Menu<br><b>View Specs</b>                |                         |                                                 |                     |                                |
|------------------------------------------|-------------------------|-------------------------------------------------|---------------------|--------------------------------|
| View Ouick List                          | Add to<br>Quick<br>List | Parameter                                       | Value               | <b>FAULTS</b>                  |
| General Engine Data                      |                         | Accelerator Pedal Position 1                    | Sub-System<br>Error | <b>15 ACTIVE</b><br>0 INACTIVE |
| <b>Fuel Data</b>                         |                         | <b>Engine IAT</b>                               | Sub-System<br>Error | Engine 1                       |
| <b>Emission Data</b>                     |                         | Engine Turbocharger 1 Calc                      | -459.4 °F           | <b>HDS J1939</b><br>Ch1        |
| Hard Start No Start                      |                         | Engine Turbocharger 1 Calc                      | $-459.4$ °F         |                                |
| White Smoke                              |                         | Engine Demand - Percent T                       | 64%                 | CALS                           |
| Low Power no Power                       |                         | <b>Engine Speed</b>                             | 0 <sub>rpm</sub>    |                                |
| SmartWay                                 |                         | Fan Drive State                                 | Fan Off             | <b>TESTS</b>                   |
| Pressures                                |                         | Engine Injector Metering Rai                    | 0 <sub>psi</sub>    |                                |
| <b>View Categories</b><br>$9 - 16$ of 29 | Graph<br>Page           | Previous<br>Next<br>Page 1 of 2<br>Page<br>Page | Record<br>Mode      |                                |

**Figure 2.6** *Sample PARAMETERS Tab*

#### **NOTE:**

The PRO-LINK<sup>®</sup> Ultra creates a PARAMETERS tab for each module (e.g., **Engine 1 - HDS - Ch1**) loaded during the scanning process.

From the PARAMETERS tab you can:

- View parameters *[\(pg.](#page-15-0) 13)*
- Manage Quick Lists *[\(pg.](#page-17-0) 15)*
- Create and view a Quick List *[\(pg.](#page-18-0) 16)*
- Remove parameters from a Quick List *[\(pg.](#page-23-0) 21)*

### <span id="page-15-0"></span>**Viewing Parameters**

To view parameters:

**1** From the Diagnostics Menu [\(Figure](#page-8-1) 2.1), select the **PARAMETERS** tab .

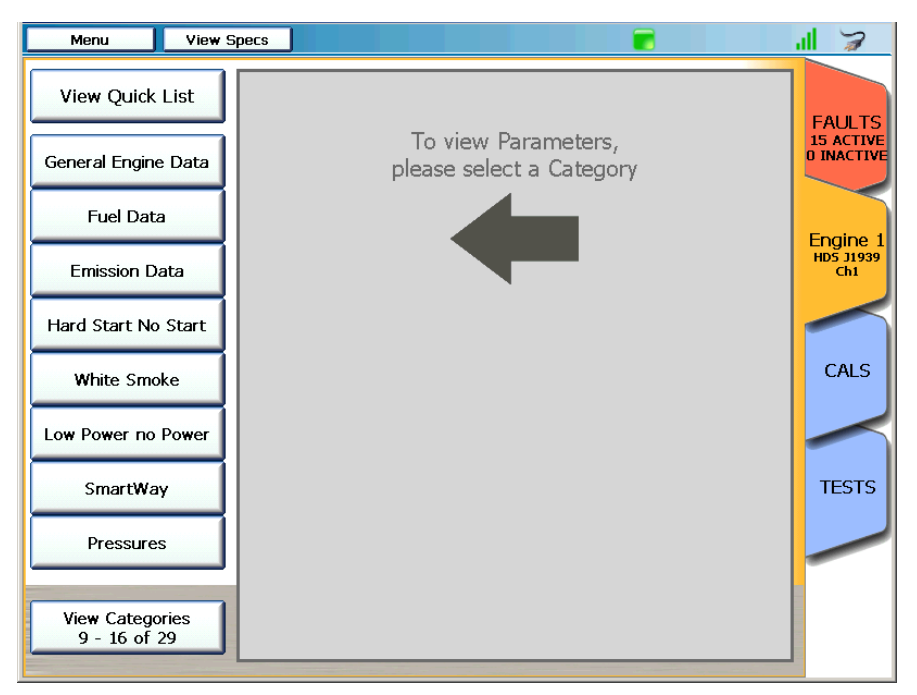

**Figure 2.7** *Select a Category Screen*

#### **NOTE:**

 $\bigcirc$  In most cases there will be more categories that will display on one screen. Touch the **View Categories** button at the bottom of the list to display more categories. The button indicates the number of categories available (e.g., **9 - 16 of 29**).

**2** Touch the name of the parameter category you want to view (e.g., **General Engine Data**).

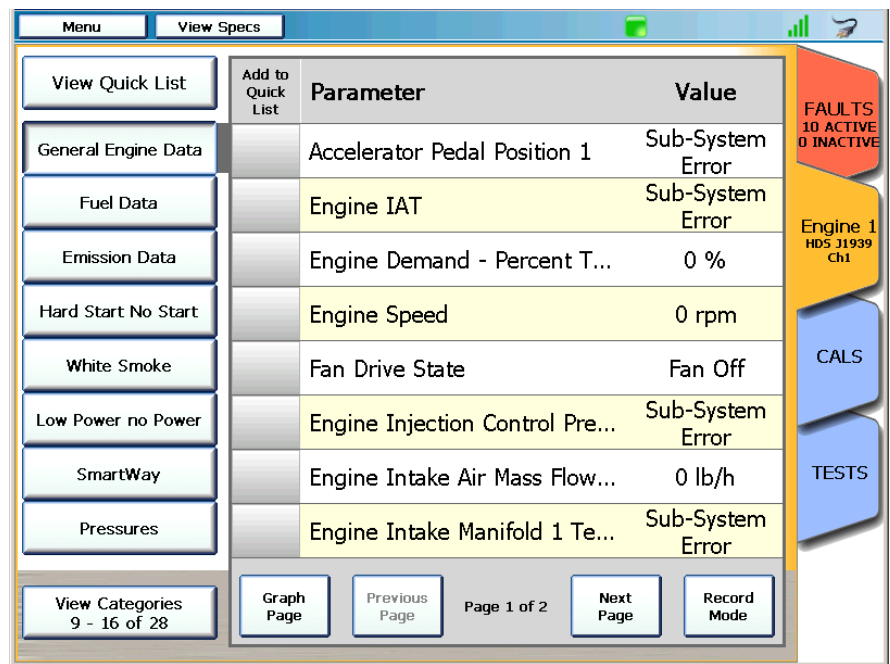

A list of parameters for the selected category is displayed.

**Figure 2.8** *List of Parameters*

All parameters available for the category you selected (e.g., General Engine) are displayed in the list to the right of the categories. Values, if available, are also displayed.

**3** Use the **Next Page** and **Previous Page** buttons to move up and down the list of parameters.

#### **NOTE:**

i For detailed information on the **Graph Page** and **Record Mode** features, refer to the *PRO-LINK® Ultra Hardware and Software User's Manual*, available in PDF format on the CD shipped with your device. The Graph Page feature is covered in Chapter 4 and the Record Mode feature is covered in Chapter 7.

# <span id="page-17-0"></span>**Managing Quick Lists**

You can create a Quick List to store parameters and display them side by side from either one or both of the following:

- Different categories (i.e., the categories on the left side of the display)
- Different modules (if present.)

The Quick List is limited to eight (8) parameters.

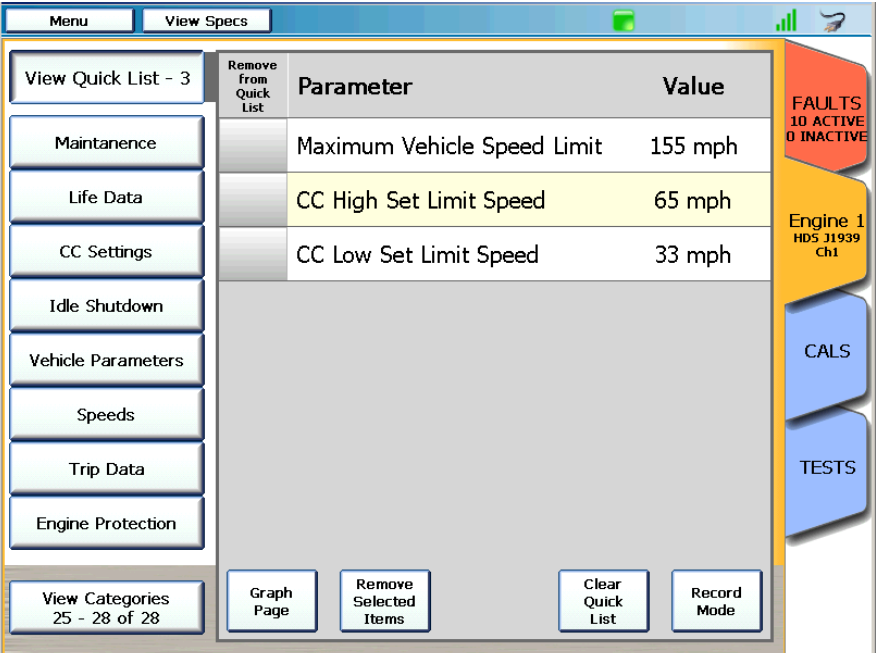

**Figure 2.9** *Sample Quick List*

#### **NOTE:**

There can be only one Quick List. You may, however, clear the Quick List and create a new one when you need to compare other parameters.

#### <span id="page-18-0"></span>**Creating and Viewing a Quick List**

A Quick List is created by checking individual parameters from one or more categories in the list of parameters. If no parameters are yet in the Quick List, the PRO- $LINK^{\circledR}$  Ultra displays a screen explaining how to add parameters to the Quick List.

To create a Quick List:

**1** Touch the **View Quick List** button at the top left of the screen.

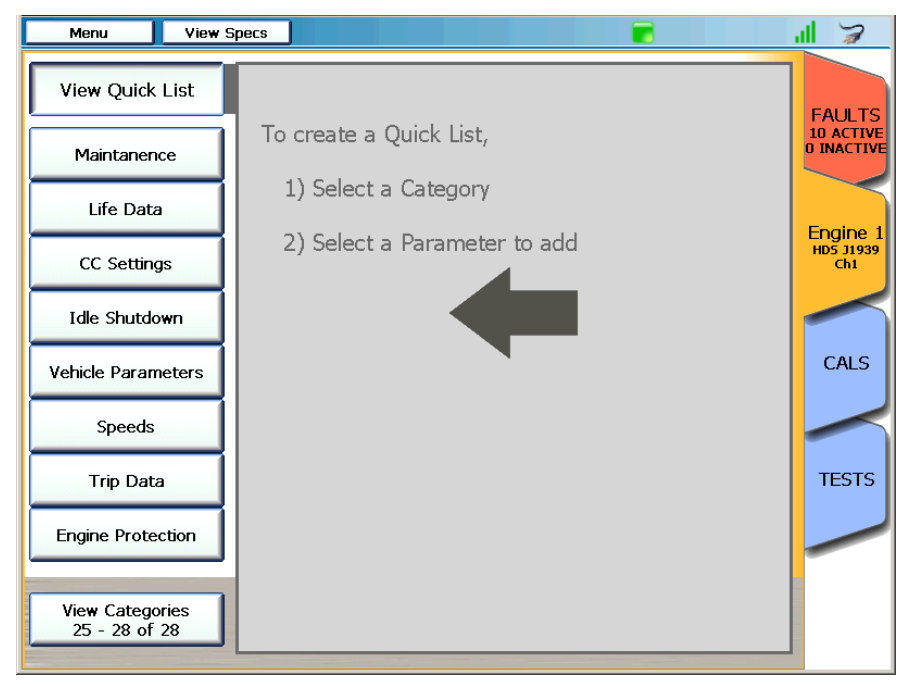

**Figure 2.10** *Create a Quick List Screen*

**2** Touch the screen to select a category (e.g., **Speeds**).

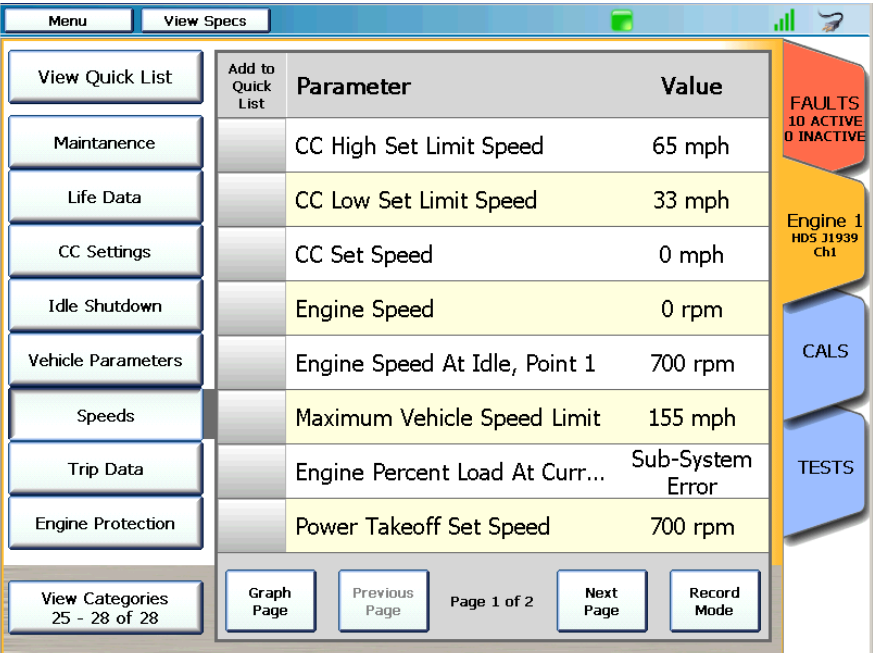

A list of parameters for the selected category is displayed.

**Figure 2.11** *Parameter List for Speeds Category*

**3** Touch the **Next Page** button to navigate down the list.

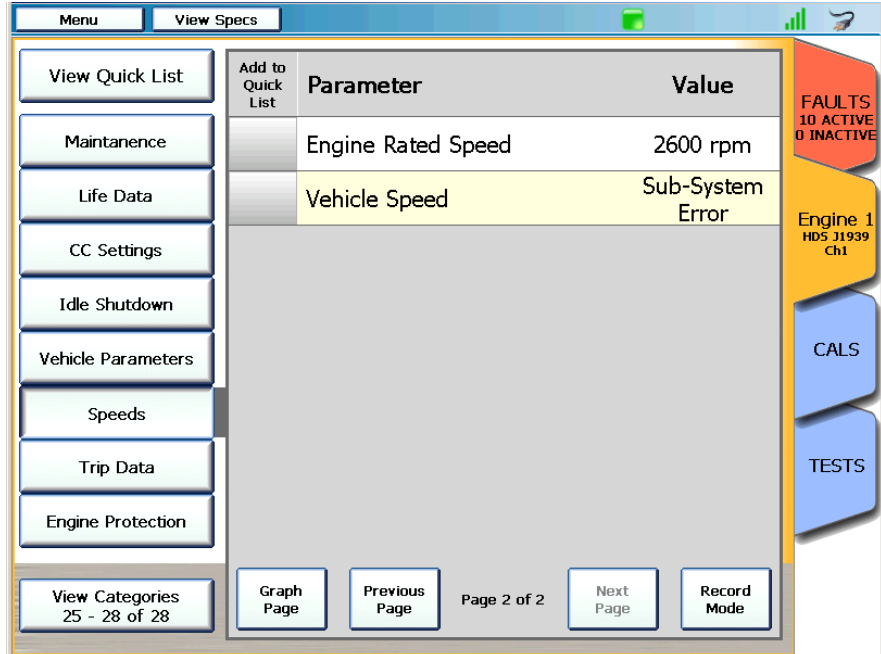

Page 2 of the list of parameters is displayed.

**Figure 2.12** *Page 2 of Parameter List*

**4** Select a parameter (e.g., **Engine Rated Speed**) by touching within the Add to Quick List column next to the parameter name you want to add.

#### **NOTE:**

**following** You may also select parameters from other categories (e.g., Engine Pro**tection**) or from other modules, if present.

A red check mark indicates that the parameter has been added to the Quick List.

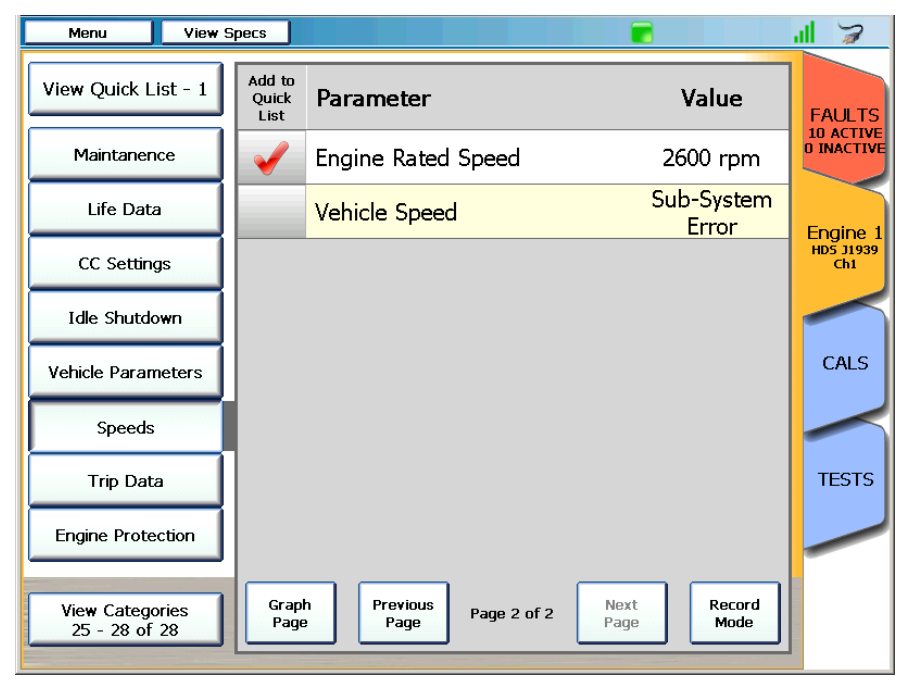

**Figure 2.13** *A Parameter Selected*

The View Quick List button at the top left of the screen displays the number of parameters currently in the Quick List (e.g., **View Quick List - 1**).

**5** Continue adding parameters to the list.

#### **NOTE:**

The Quick List is limited to eight  $(8)$  parameters.

| <b>View Specs</b><br>Menu               |                         |                                                 |                     |                                |
|-----------------------------------------|-------------------------|-------------------------------------------------|---------------------|--------------------------------|
| View Quick List - 4                     | Add to<br>Quick<br>List | Parameter                                       | Value               | <b>FAULTS</b>                  |
| Maintanence                             |                         | CC High Set Limit Speed                         | 65 mph              | <b>10 ACTIVE</b><br>0 INACTIVE |
| Life Data                               |                         | CC Low Set Limit Speed                          | $33$ mph            | Engine 1                       |
| <b>CC Settings</b>                      |                         | CC Set Speed                                    | 0 mph               | <b>HDS 11939</b><br>Ch1        |
| <b>Idle Shutdown</b>                    |                         | <b>Engine Speed</b>                             | $0$ rpm             |                                |
| Vehicle Parameters                      |                         | Engine Speed At Idle, Point 1                   | 700 rpm             | CALS                           |
| Speeds                                  |                         | Maximum Vehicle Speed Limit                     | $155$ mph           |                                |
| <b>Trip Data</b>                        |                         | Engine Percent Load At Curr                     | Sub-System<br>Error | <b>TESTS</b>                   |
| <b>Engine Protection</b>                |                         | Power Takeoff Set Speed                         | 700 rpm             |                                |
| <b>View Categories</b><br>25 - 28 of 28 | Graph<br>Page           | Next<br>Previous<br>Page 1 of 2<br>Page<br>Page | Record<br>Mode      |                                |

**Figure 2.14** *Additional Parameters Added*

**6** To view the Quick List you just created, touch the **View Quick List** button at the top left of the screen.

The **Quick List** is displayed.

| Menu                                    | <b>View Specs</b> |                                 |                                                       |                |                                |
|-----------------------------------------|-------------------|---------------------------------|-------------------------------------------------------|----------------|--------------------------------|
| View Quick List - 4                     |                   | Remove<br>from<br>Ouick<br>List | Parameter                                             | Value          | <b>FAULTS</b>                  |
| Maintanence                             |                   |                                 | Engine Rated Speed                                    | 2600 rpm       | <b>10 ACTIVE</b><br>0 INACTIVE |
| Life Data                               |                   |                                 | Maximum Vehicle Speed Limit                           | $155$ mph      | Engine 1                       |
| CC Settings                             |                   |                                 | CC High Set Limit Speed                               | 65 mph         | <b>HD5 11939</b><br>Ch1        |
| <b>Idle Shutdown</b>                    |                   |                                 | CC Low Set Limit Speed                                | 33 mph         |                                |
| <b>Vehicle Parameters</b>               |                   |                                 |                                                       |                | <b>CALS</b>                    |
| Speeds                                  |                   |                                 |                                                       |                |                                |
| <b>Trip Data</b>                        |                   |                                 |                                                       |                | <b>TESTS</b>                   |
| <b>Engine Protection</b>                |                   |                                 |                                                       |                |                                |
| <b>View Categories</b><br>25 - 28 of 28 |                   | Graph<br>Page                   | Clear<br>Remove<br>Selected<br>Ouick<br>List<br>Items | Record<br>Mode |                                |

**Figure 2.15** *Quick List*

# <span id="page-23-0"></span>**Removing Parameters from the Quick List**

You can remove parameters form the Quick List at any time.

To remove a parameter from the Quick List:

**1** Touch the **View Quick** List button to display the current Quick List.

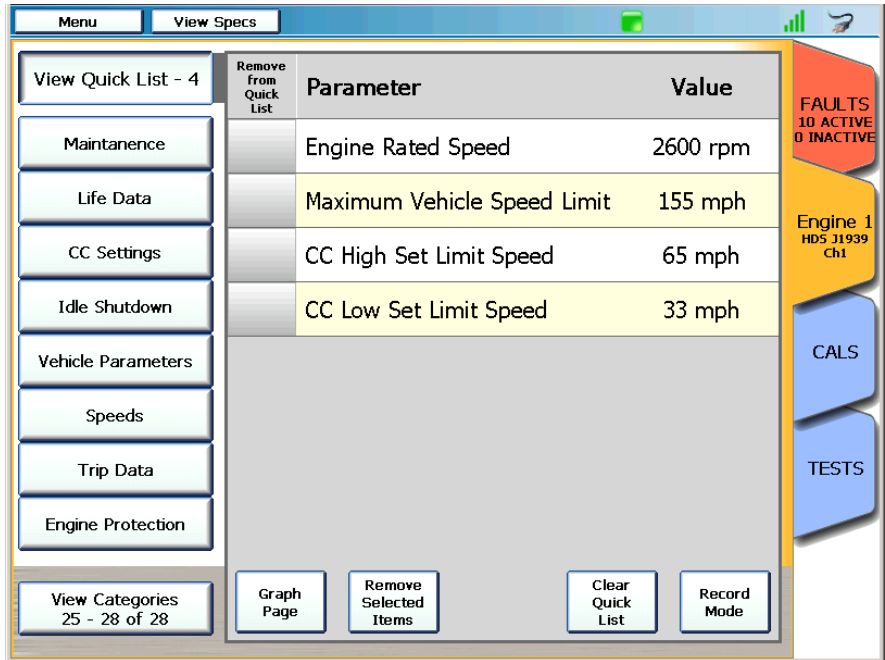

The **Quick List** is displayed.

**Figure 2.16** *Quick List*

**2** Select one or more parameters to remove from the Quick List by touching within the **Remove from Quick List** column next to the parameter name you want to remove (e.g., Engine Rated Speed).

A red check mark is displayed to the left of the parameter to indicate your intention to remove it from the Quick List.

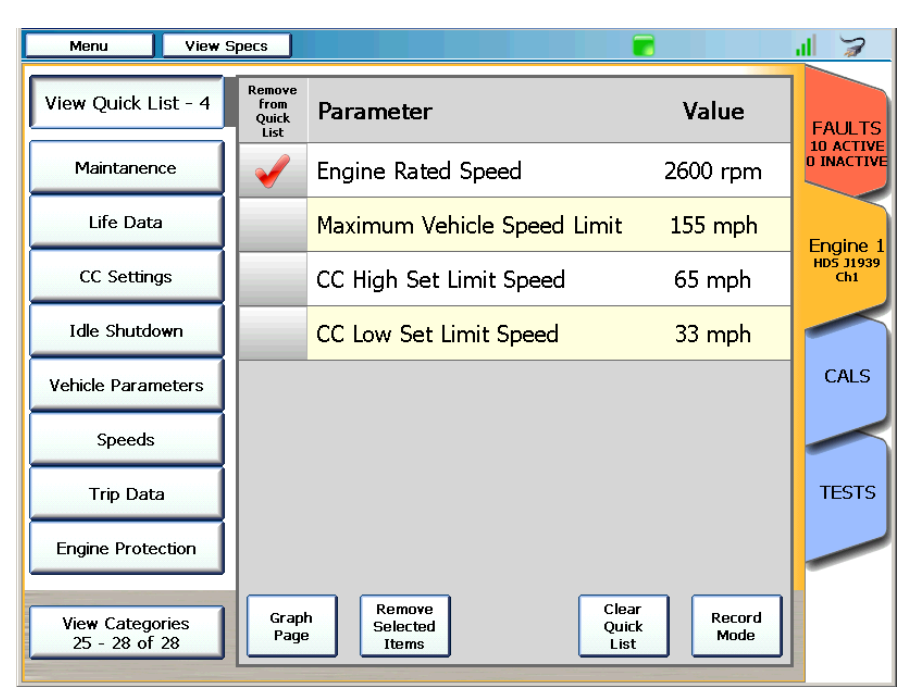

**Figure 2.17** *Removing Parameters from the Quick List*

**3** Touch the **Remove Selected Items button**.

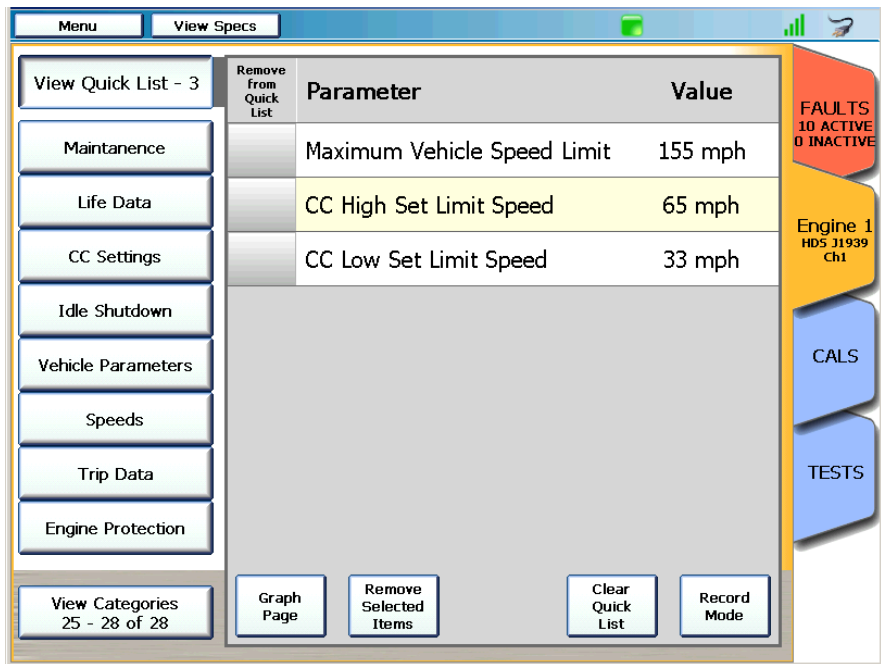

The **Quick List** is updated.

**Figure 2.18** *Updated Quick List*

**4** To remove all parameters form the Quick List, touch the **Clear Quick List** button.

The **Create a Quick List** screen is displayed again (Figure 2.10).

# <span id="page-27-0"></span>**The CALS Tab**

CALS are not supported by the Heavy Duty Standard Suite.

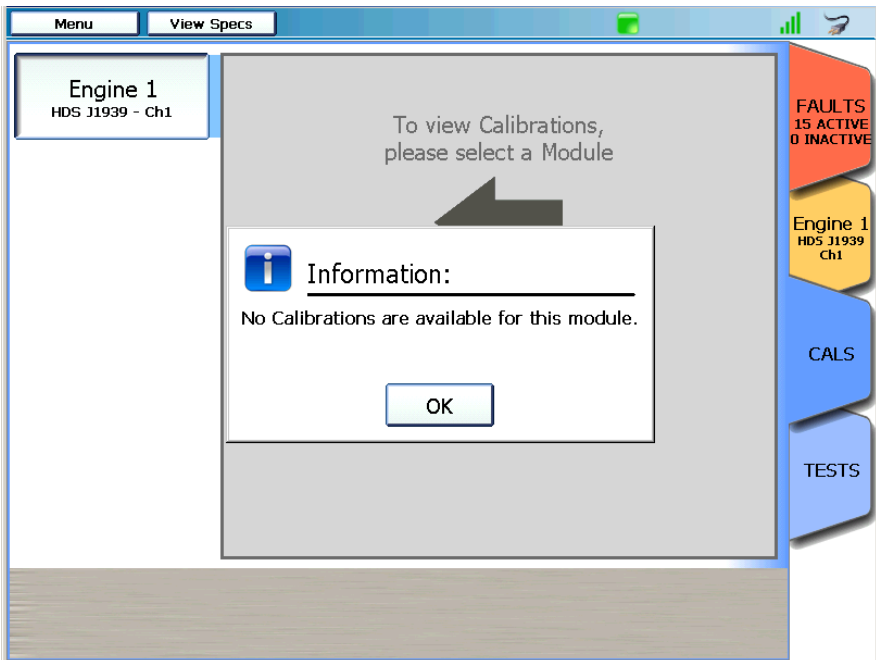

**Figure 2.19** *Calibrations Not Available Message*

# <span id="page-28-0"></span>**The TESTS Tab**

Tests are not supported by the Heavy Duty Standard Suite.

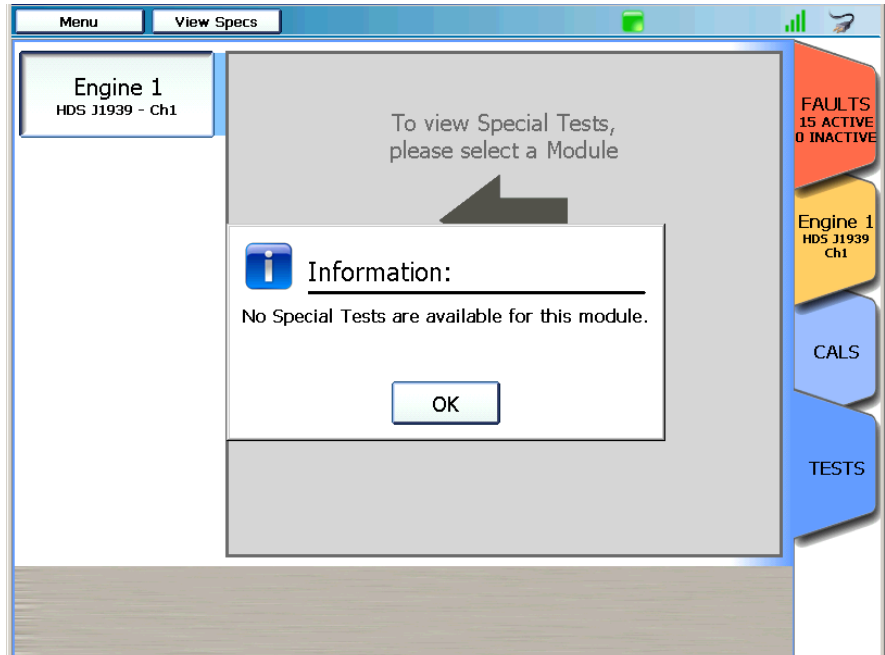

**Figure 2.20** *Tests Not Available Message*

# <span id="page-29-0"></span>**Ending Your Diagnostics Session**

To end your diagnostics session and disconnect from the vehicle, you use the Menu button at the top of the screen.

To end your diagnostics session:

**1** Touch the **Menu** button at the top of the screen.

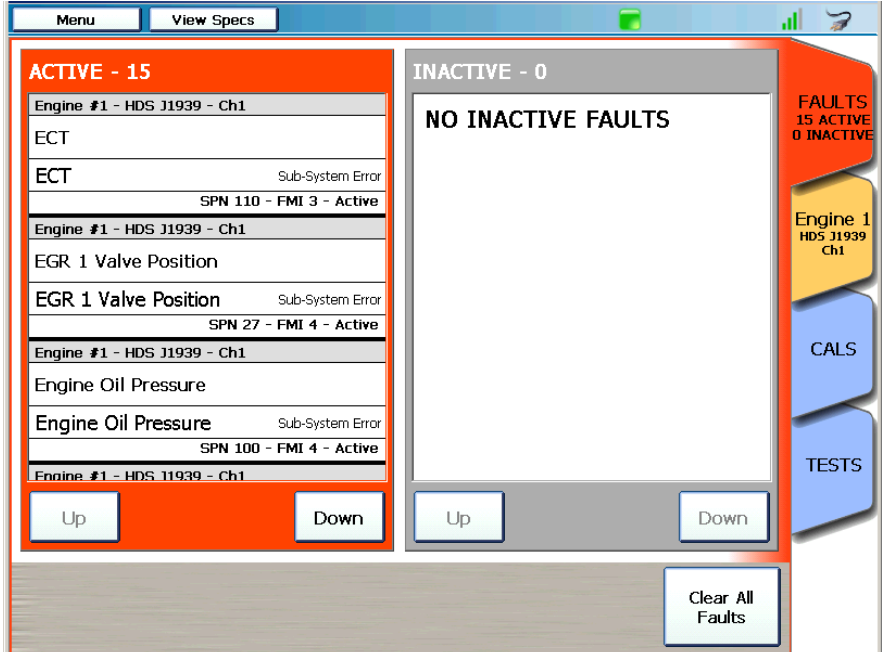

**Figure 2.21** *Diagnostics Menu*

**2** Select **End Session**.

# *Chapter* **2** • Using the Diagnostics Menu

The **Main Menu** is displayed.

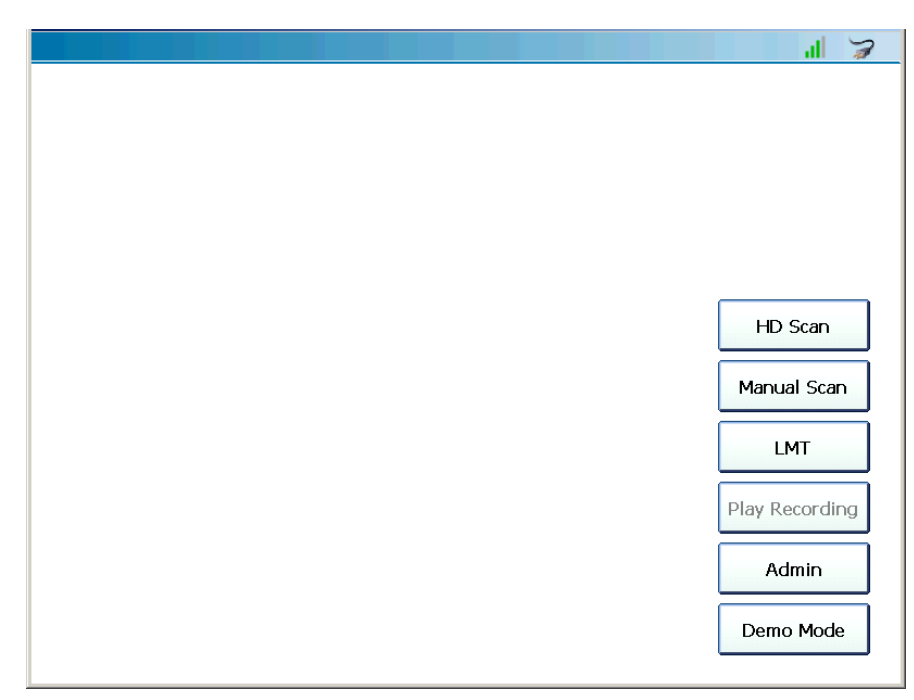

**Figure 2.22** *Main Menu*

#### **NOTE:**

 $\bigcirc$  To power down the PRO-LINK<sup>®</sup> Ultra, press and hold the power button on the tool.